# **Firmware upgrade using ION Setup for IMD and IFL devices**

Electrical equipment should be installed, operated, serviced, and maintained only by qualified personnel. No responsibility is assumed by Schneider Electric for any consequences arising out of the use of this material.

# <span id="page-0-0"></span>**About this guide**

This guide explains about the firmware upgrade using ION Setup procedure of Vigilohm IMD and IFL devices. The IFL devices are IFL12C, IFL12MC, IFL12MCT, and IFL12H. The IMD devices are IM400, IM400C, IM400L, IM400THR, and IM400LTHR.

Throughout this guide, the term "device" refers to Vigilohm IFL12C, IFL12MC, IFL12MCT, IFL12H, IM400, IM400C, IM400L, and IM400THR. All differences between the models, such as a feature specific to one model, are indicated with the appropriate model number or description.

This document is customized for the device firmware upgrade. For detailed installation and operating instructions including safety messaging, read the ION Setup user guide and device configuration guide.

#### **Document Reference**

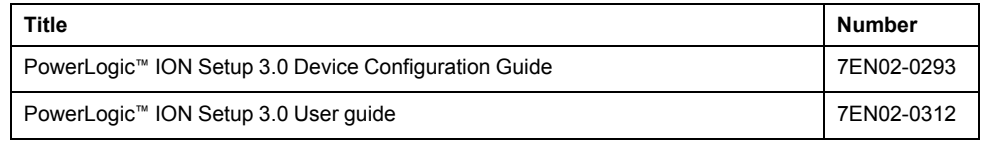

### **Before you begin**

- Make sure that IFL device firmware version is 1.0.2 and above and IMD device firmware version is 3.2.0 and above. To view your device firmware, navigate to **Menu > Identification**.
- All the required driver installation is complete for the communication setup.
- Make sure that you have a USB to RS485 serial adapter.

**NOTE:** If you face any issues during the firmware upgrade, contact Schneider Electric customer care representative.

35 rue Joseph Monier 92500 Rueil Malmaison – France Phone: + 33 (0) 1 41 29 70 00

Schneider Electric **As standards**, specifications, and design change from time to time, please ask for confirmation of the information given in this publication. © 2019 – Schneider Electric. All rights reserved.

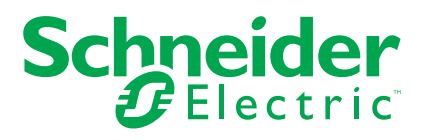

# **Installing ION Setup**

- 1. Download the latest ION Setup installation file from the link: *[ION Setup](https://schneider-electric.app.box.com/v/ionsetuplatest/) [Software](https://schneider-electric.app.box.com/v/ionsetuplatest/)*.
- 2. Double-click **IONSetup vX.X.XXXXX.XX.exe**.

The **License Agreement** window displays.

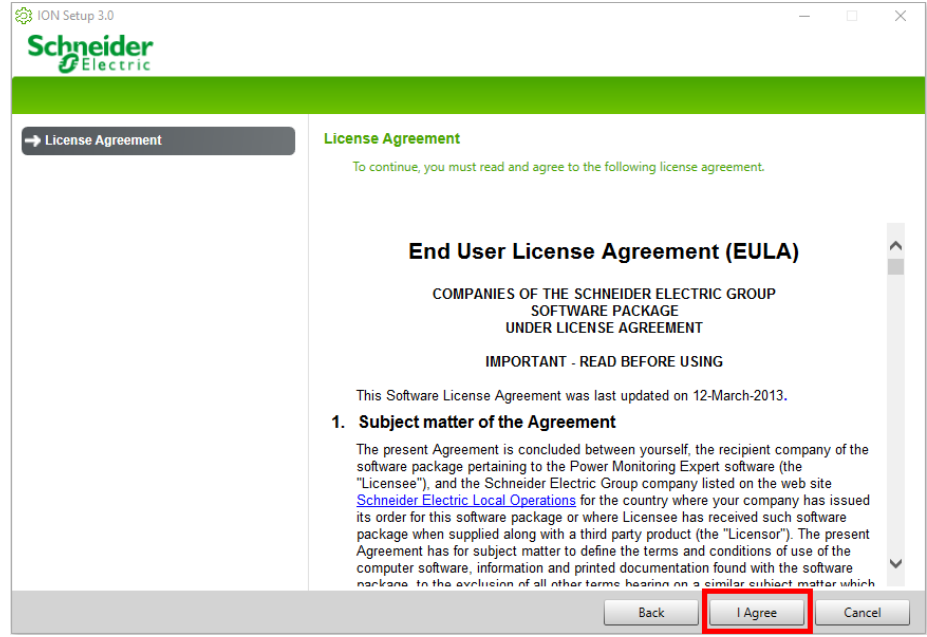

3. Click **I Agree**.

The **Setup Type** window displays.

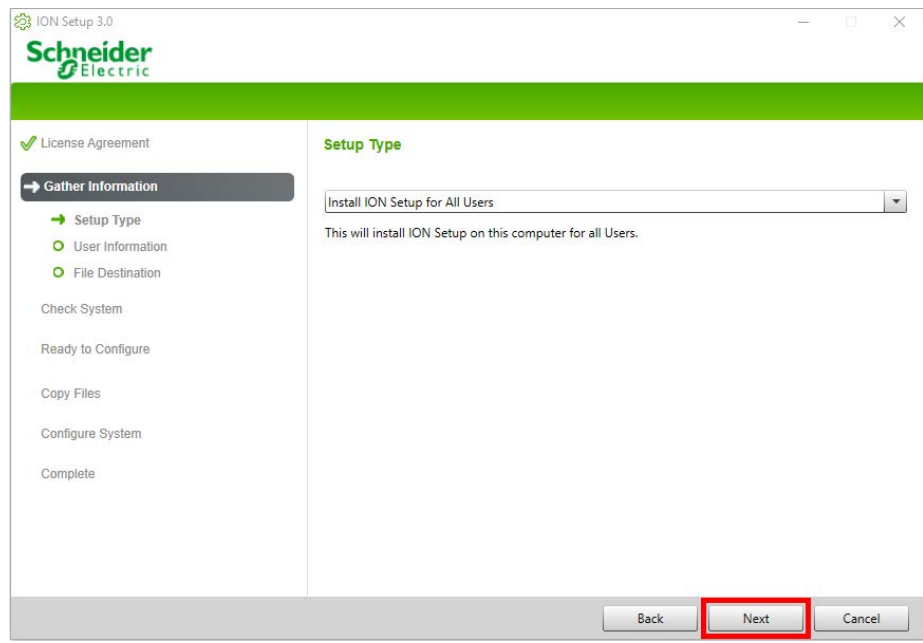

4. Click **Next**.

The **User Information** window displays.

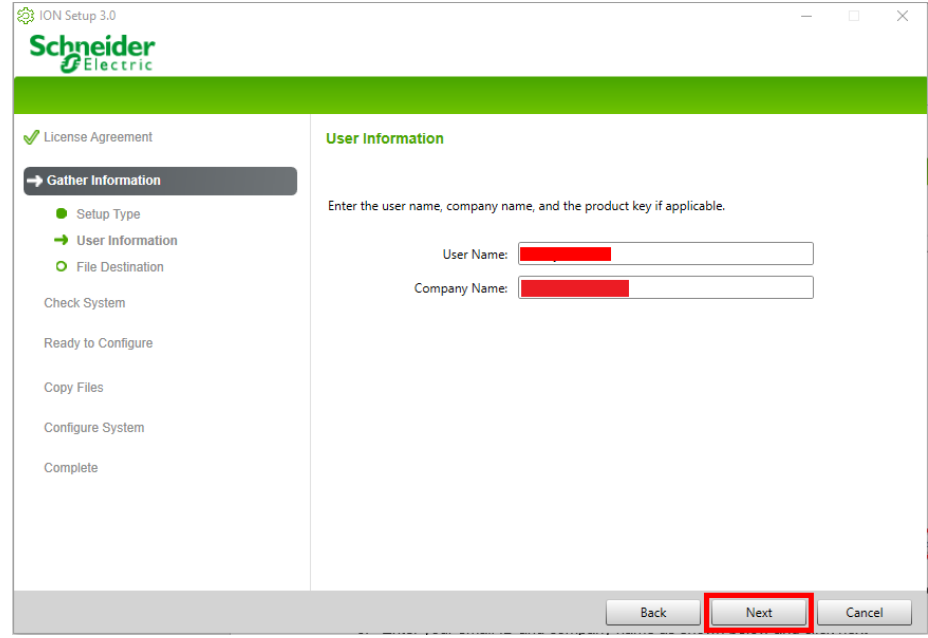

- 5. Enter the Email id in the **User Name** field and company name in the **Company Name** field.
- 6. Click **Next**.

The **File Destination** window displays with the default location for installation.

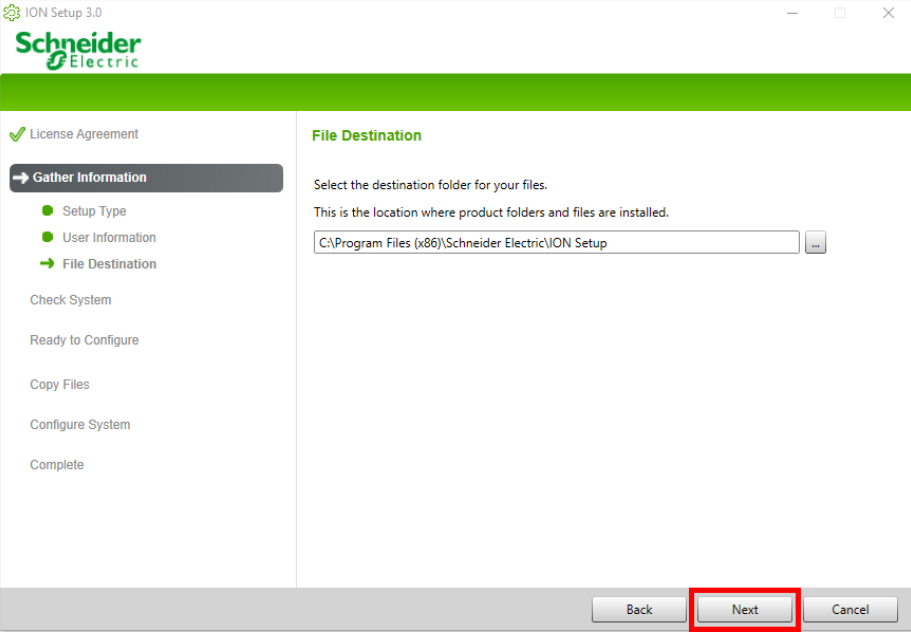

**NOTE:** It is advised to install in default location.

If you want to change the location, select the required location.

### 7. Click **Next**.

The **Check System** window displays.

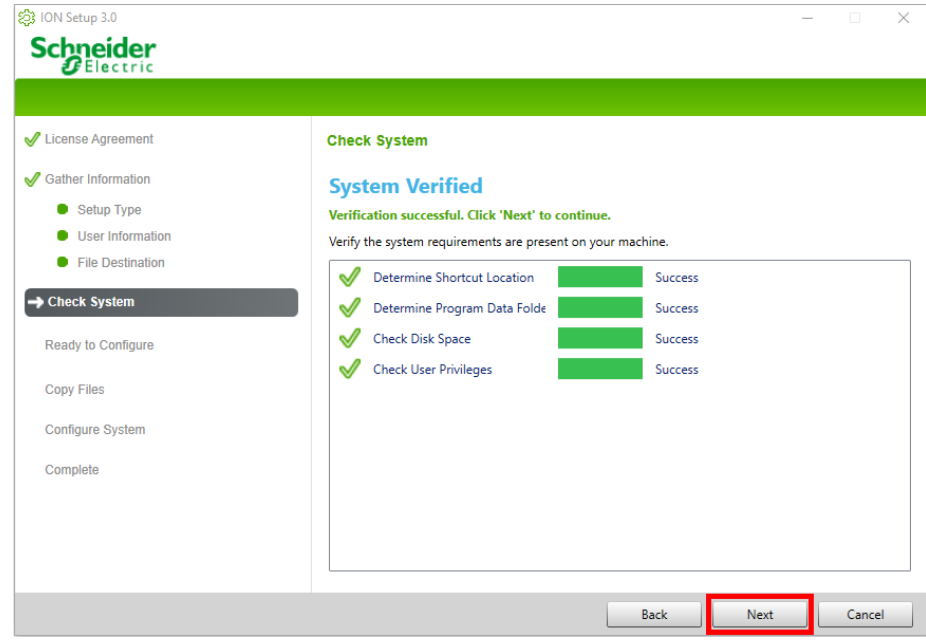

Ensure that all the system requirements are successful. If any failure observed, take necessary action and/or contact Schneider Electric customer care representative for support.

8. Click **Next**.

The **Ready to Configure** window displays.

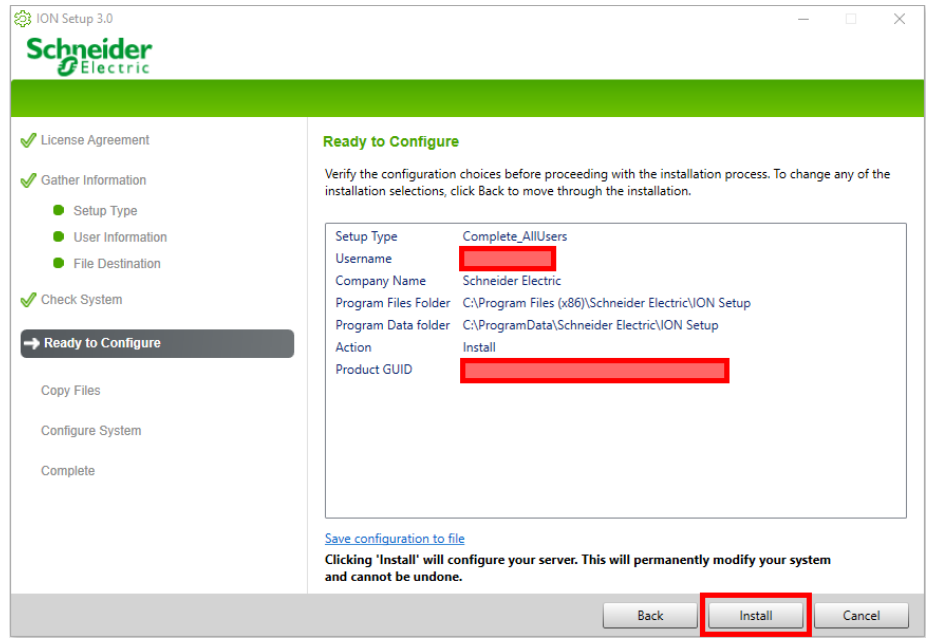

Verify the configuration choices and make any changes if required.

### 9. Click **Install**.

The installation begins with copying files and completes the configuration.

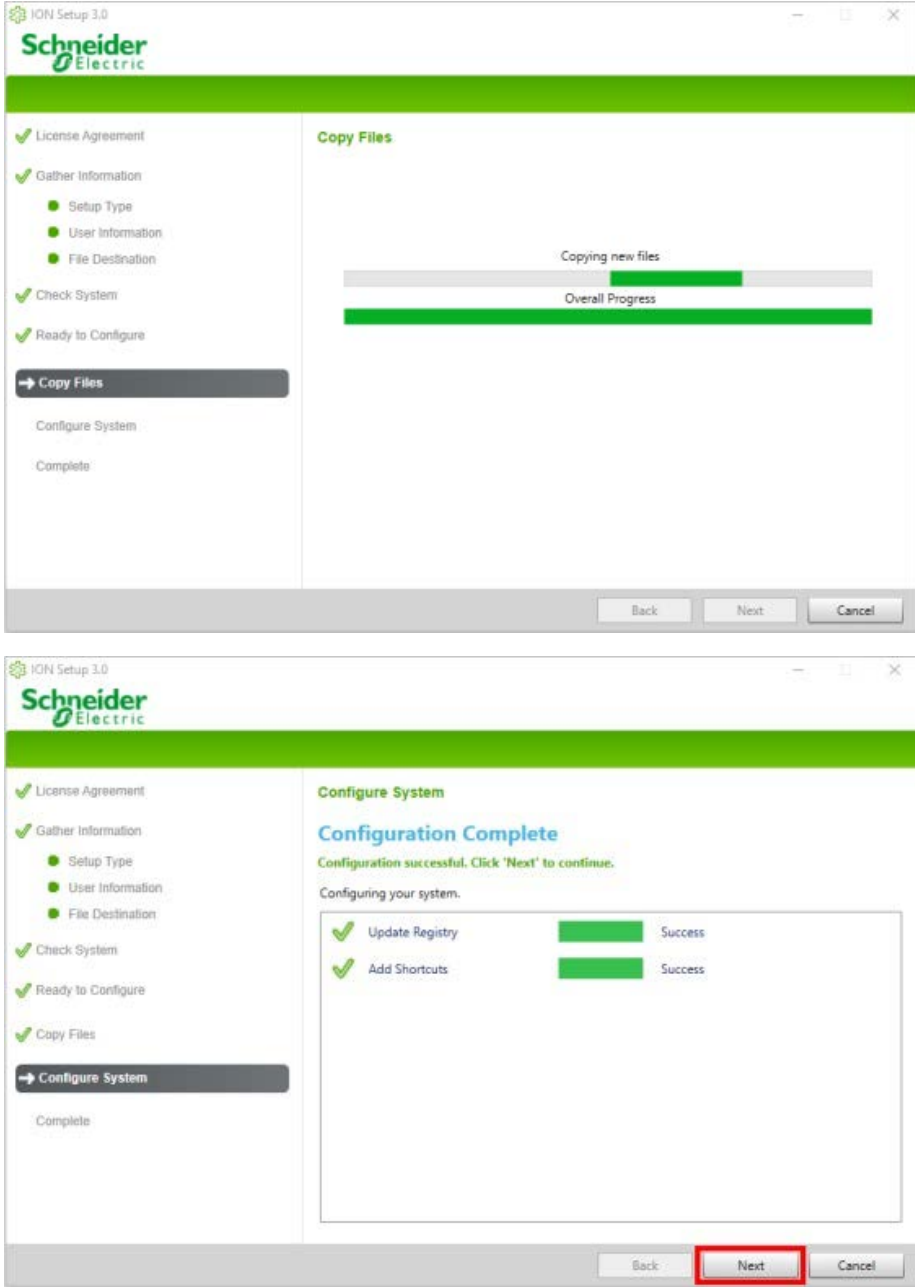

### 10. Click **Next**.

The **Complete** window displays with a link to installation logs.

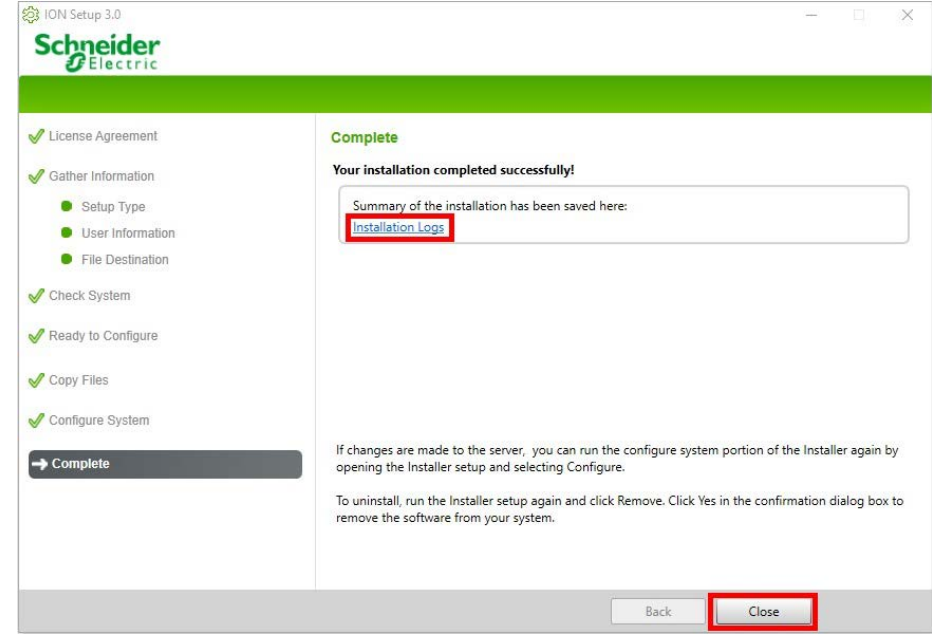

11. Click **Close** to exit the installer.

The ION Setup is successfully installed.

### **Configuring ION Setup**

- 1. Click **ION Setup** shortcut on your desktop (or click **Start > Programs**, point to the folder that contains ION Setup, then select ION Setup).
	- If ION Setup detects a newer available version, then the **New Available Software Update** dialog box displays. You can chose to upgrade or exit.
	- If the installed ION Setup is the latest version, the **ION Setup Network Viewer** window displays.

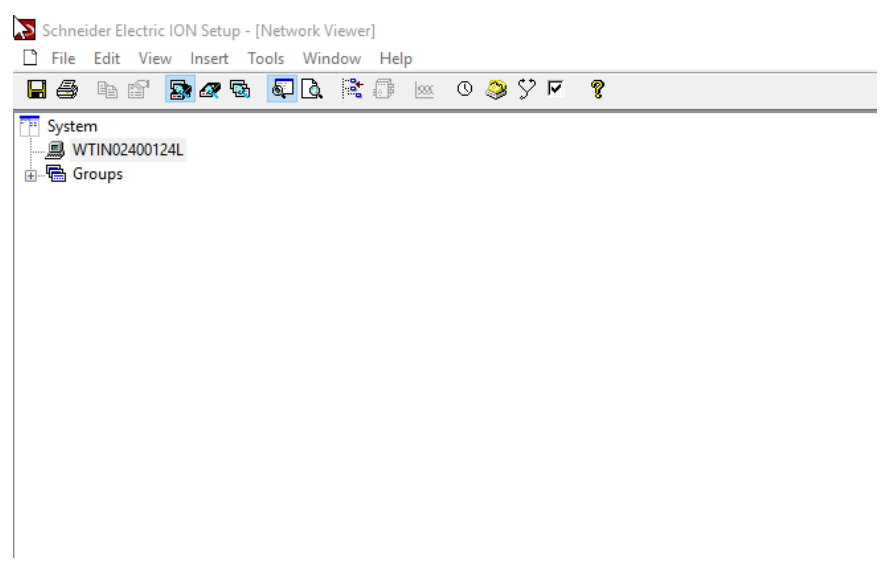

### 2. Right-click on the computer icon and select **Insert Item**.

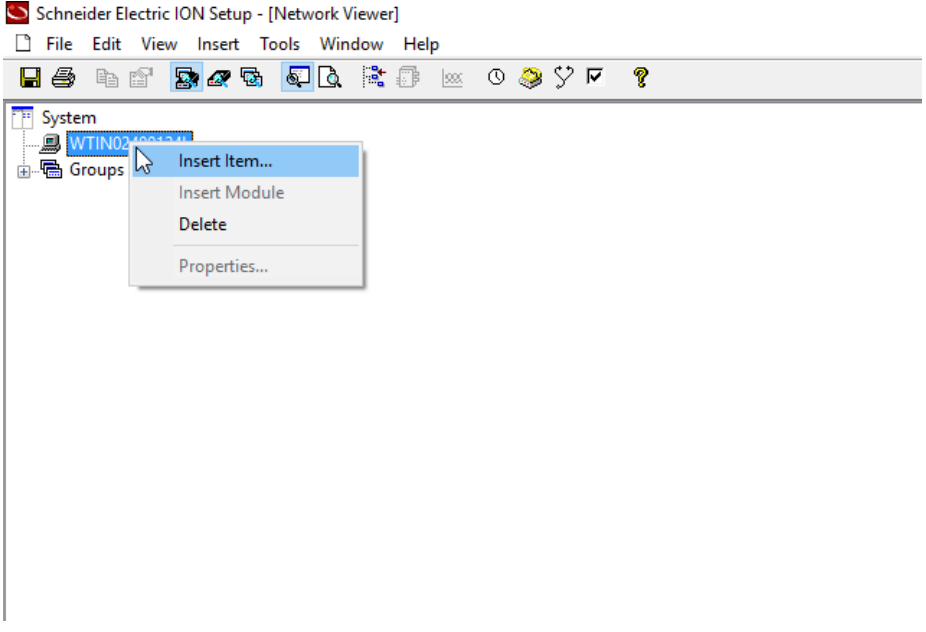

### The **New Network Item** window displays.

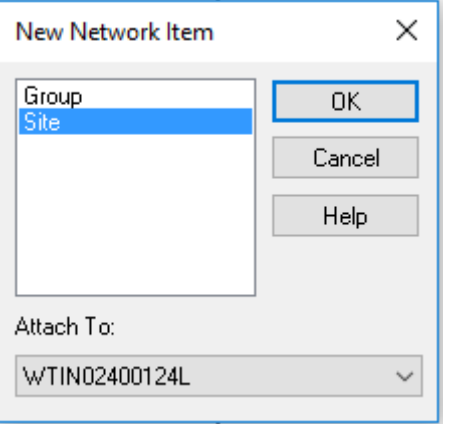

3. Select **Site** and click **OK**.

The **New Site** window displays.

To configure the new site, you need to identify the serial port to which the device is connected. Perform the following steps:

- a. Connect the USB to RS485 serail adapter to the device.
- b. Connect the adapter to the USB port of the computer.
- c. Power ON the device.
- d. Open the **Device Manager** and identify the serial port to which the device is connected.

The following example shows the serial port (highlighted) to which the device is connected.

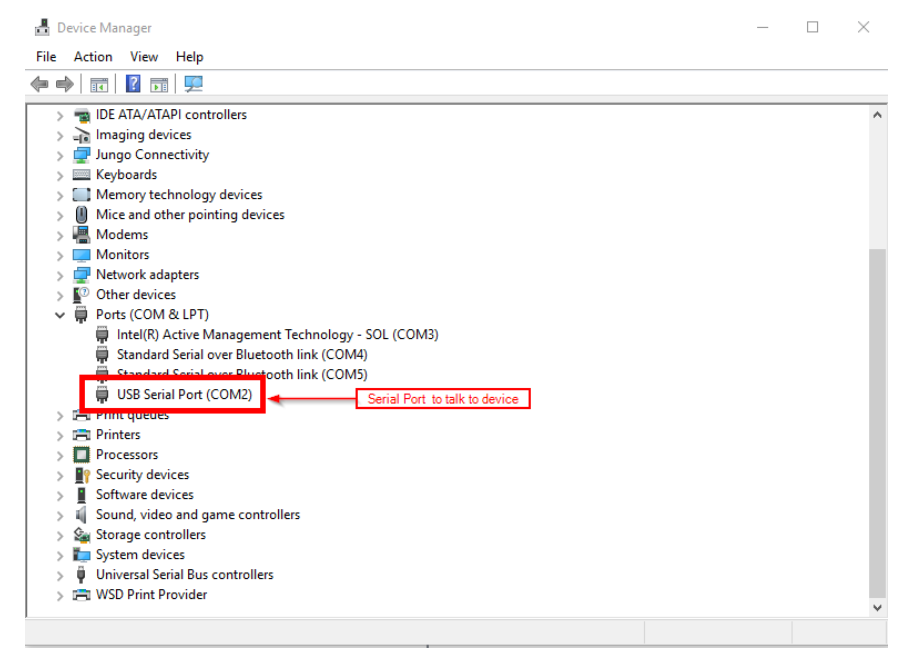

4. Configure the site settings with the following values:

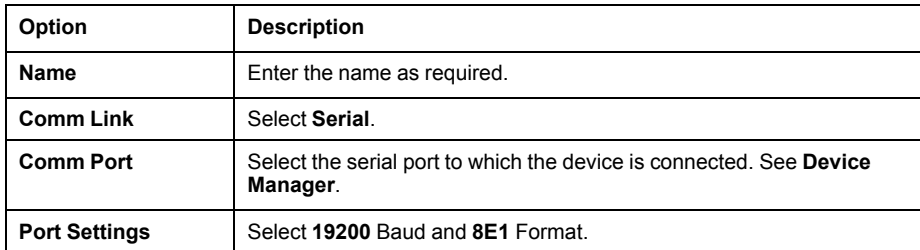

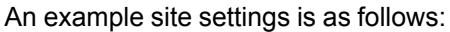

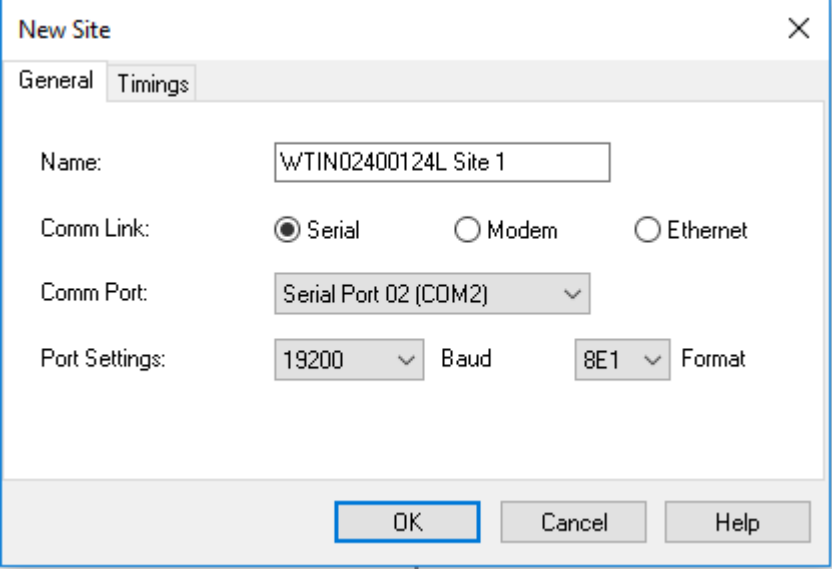

5. Click **OK**.

The site is created.

6. Right-click on the created site and select **Insert Item**.

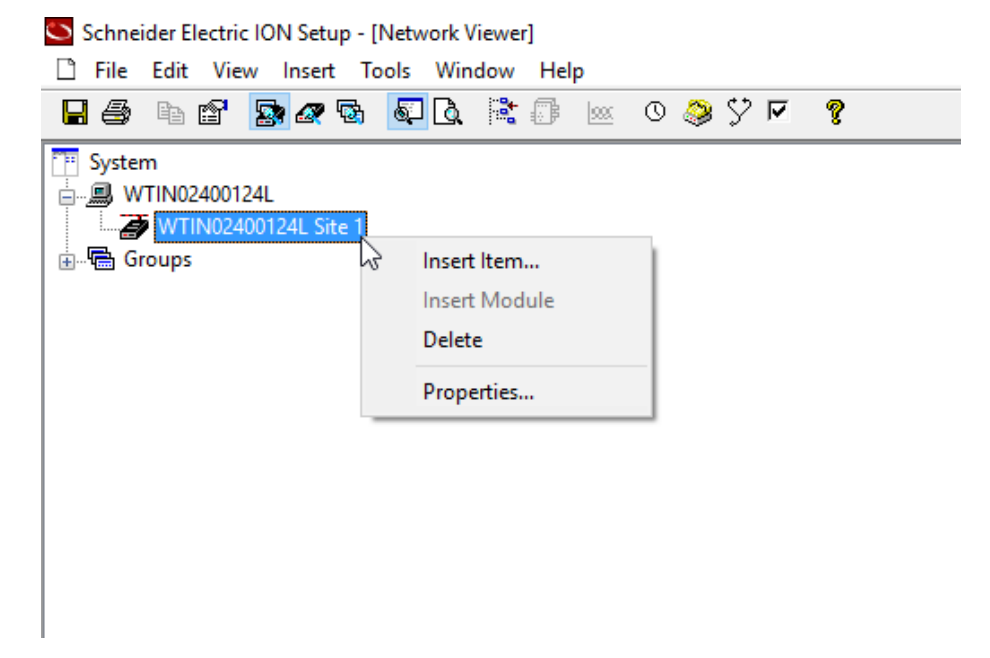

The **New Network Item** window displays.

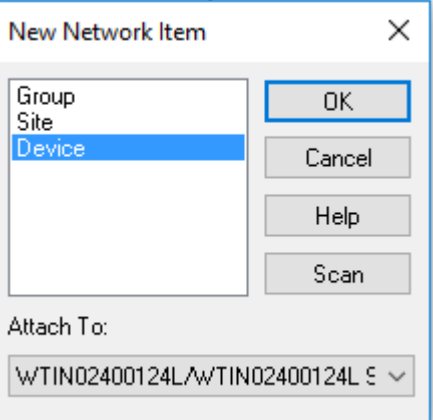

7. Select **Device** and click **OK**.

The **New Device** window displays.

8. Configure the device settings with the following values:

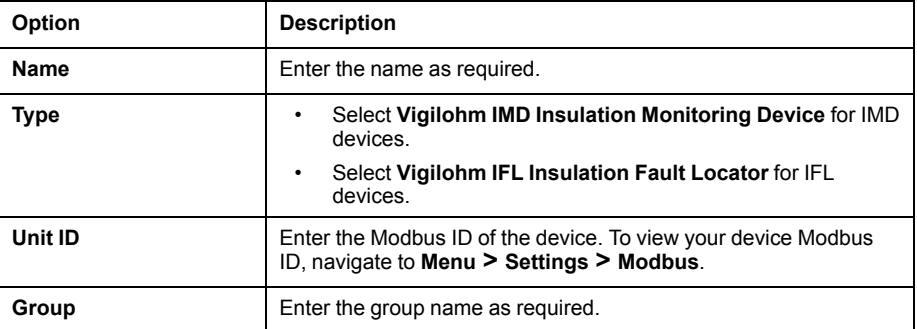

An example of device settings is as follows:

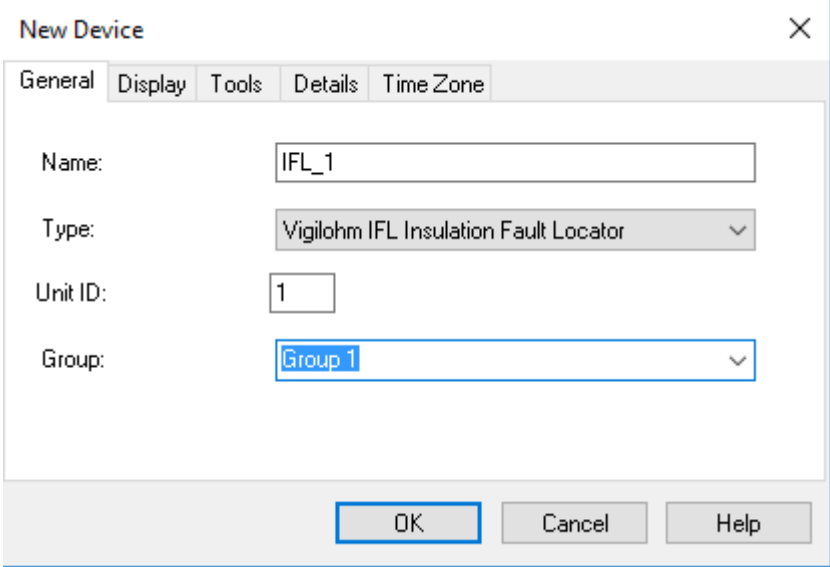

9. Click **OK**.

The device is created under the site.

The ION Setup is configured.

## **Upgrading the firmware**

Make sure that the latest firmware (s19 format) is downloaded and available in a known location. For downloading the latest firmware, contact Schneider Electric customer care representative.

1. Right-click on the device created and select **Properties**.

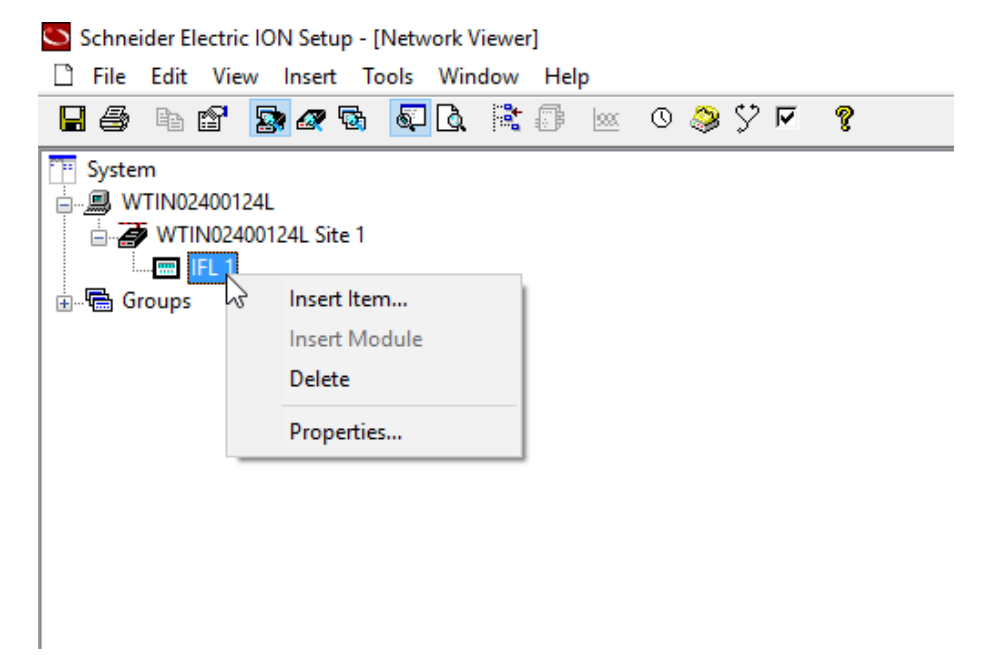

The **Device Properties** window displays.

- 2. Select **Display** tab.
- 3. Select the required model number from the **Template Options** and click **OK**.

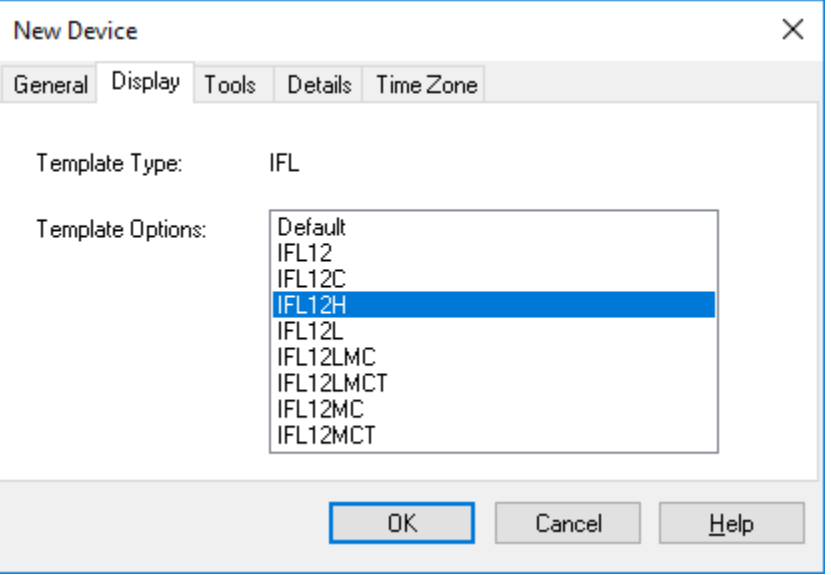

### 4. Select **Tools** tab.

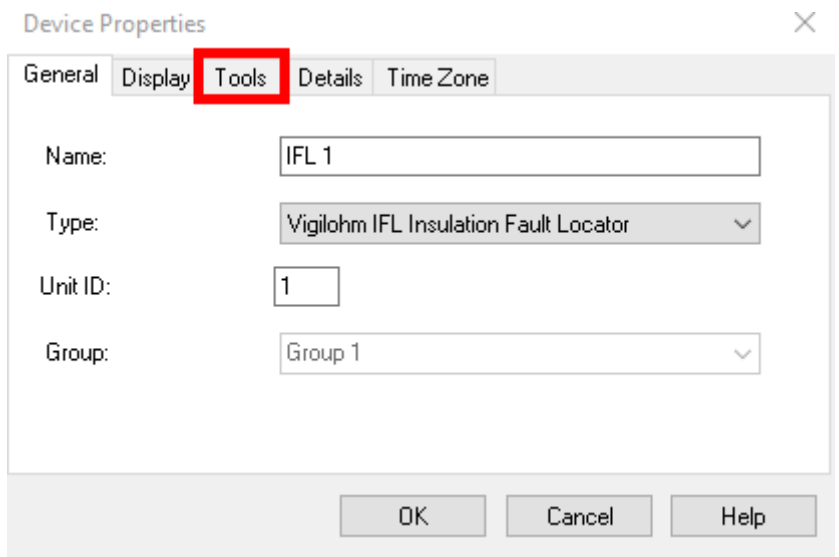

### 5. Select **Firmware Upgrade** in the **Tools** tab.

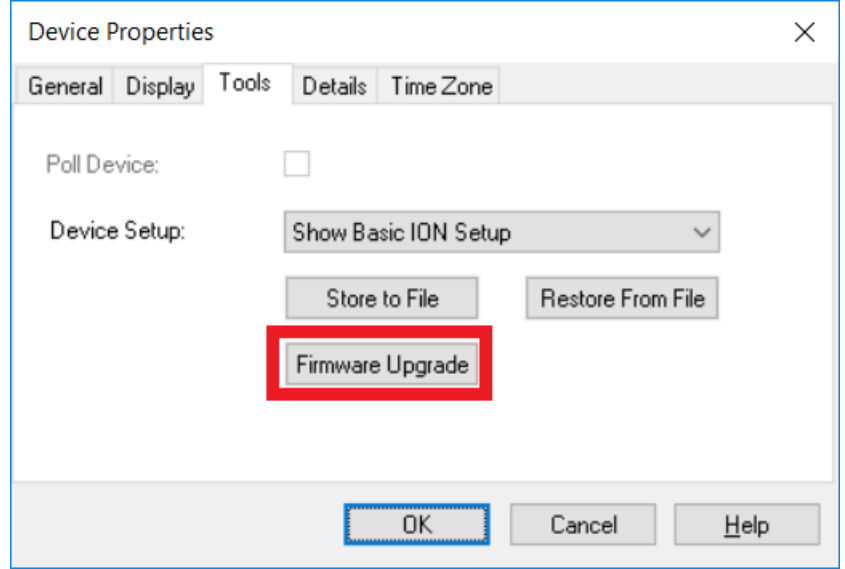

6. Select the downloaded latest firmware file from the known location and click **Open**.

A warning message is displayed.

7. Read and understand the message and click **OK**.

A confirmation message is displayed.

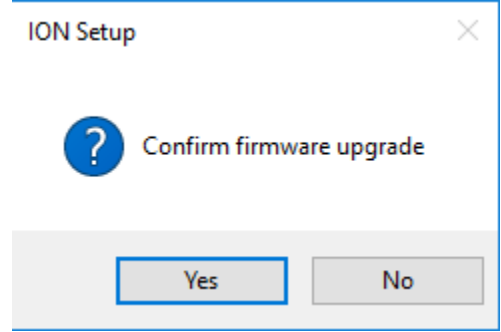

 $\overline{1}$ 

#### 8. Click **Yes**.

ION Setup attempts to switch the device to update mode.

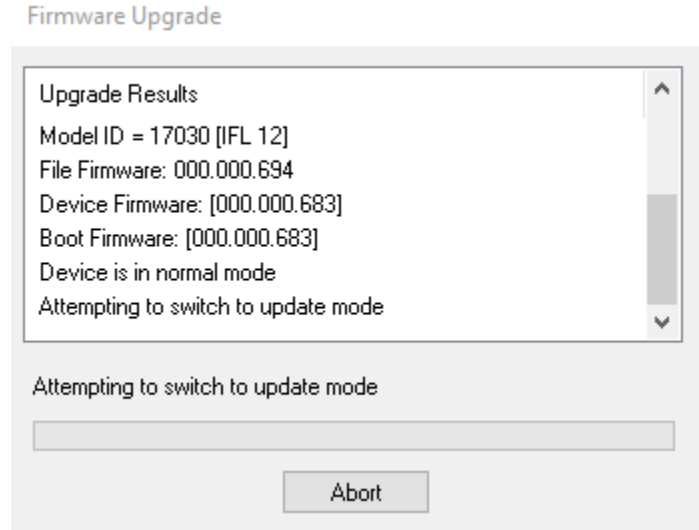

After switching to update mode, the upgrade continues and the communication efficiency (in percentage) is displayed simultaneously.

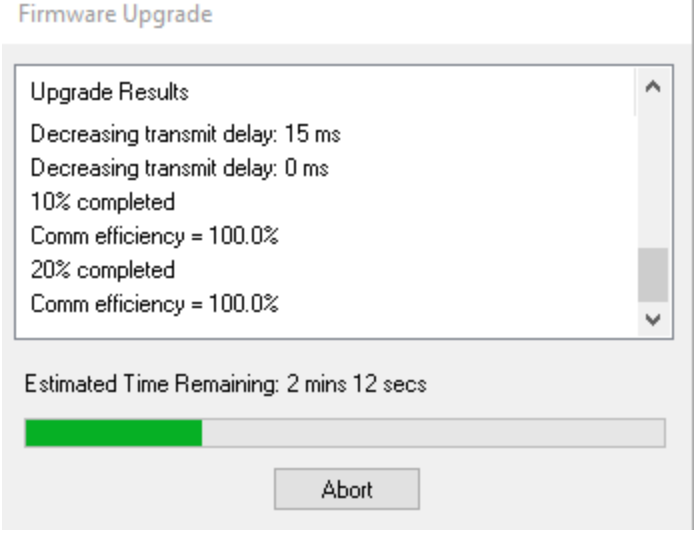

On update completion, the device is returns to normal mode.

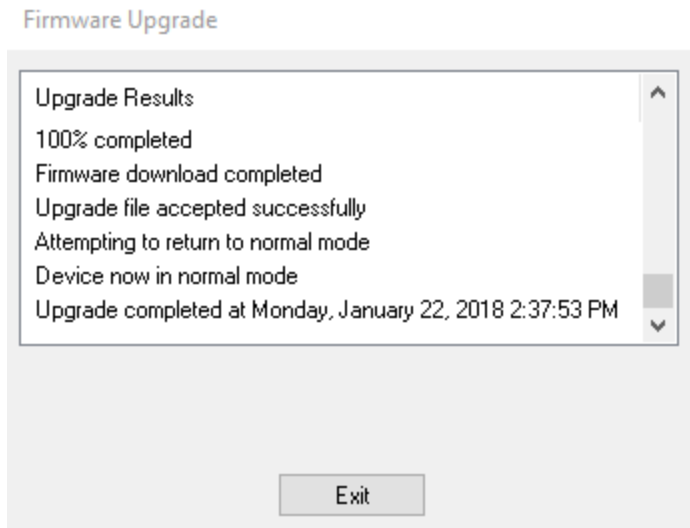

9. Click **Exit**.

The firmware upgrade is complete.